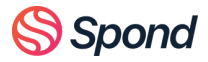

# **Spond medlem/foresatt guide**

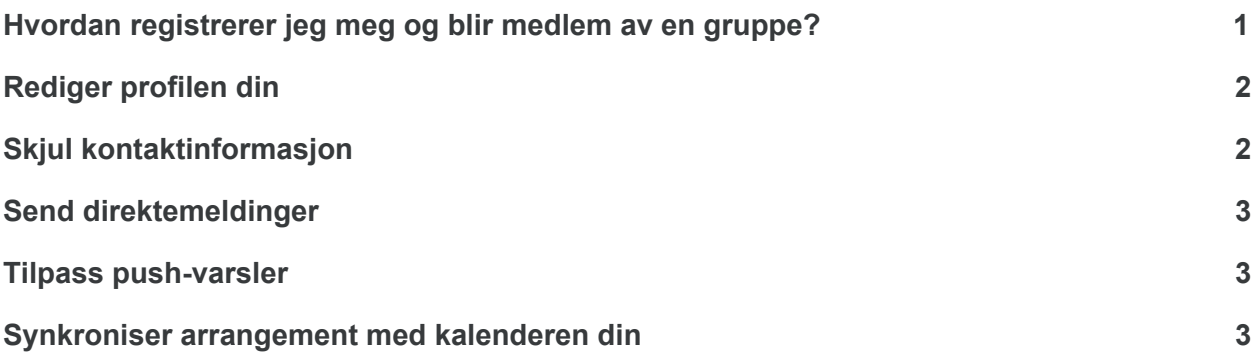

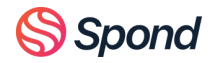

# <span id="page-1-0"></span>Hvordan registrerer jeg meg og blir medlem av en gruppe?

Gruppeadministrator kan ha invitert deg enten ved å bruke kontaktinformasjonen din eller ved å dele en gruppelink/kode med deg. Prosessen er litt forskjellig avhengig av hva som er tilfelle.

#### **Jeg har** *ikke* **mottatt en gruppekode:**

- 1. Last ned Spond appen i App Store eller Play Store
- 2. Registrer deg og opprett en profil i appen
- 3. På fanen "Grupper" kan du godta gruppeinvitasjonen

(Hvis du har blitt invitert, men ikke kan se gruppen eller gruppeinvitasjonen når du logger inn i appen, spør administratoren om de har lagt deg til med samme kontaktinformasjon som du registrerte deg med.)

#### **Jeg har mottatt en gruppekode:**

- 1. Last ned appen i App Store eller Play Store
- 2. Registrer deg og opprett en profil i appen
- 3. Gå til fanen "Grupper" og trykk på "Skriv inn kode" nederst til høyre og følg instruksjonene.

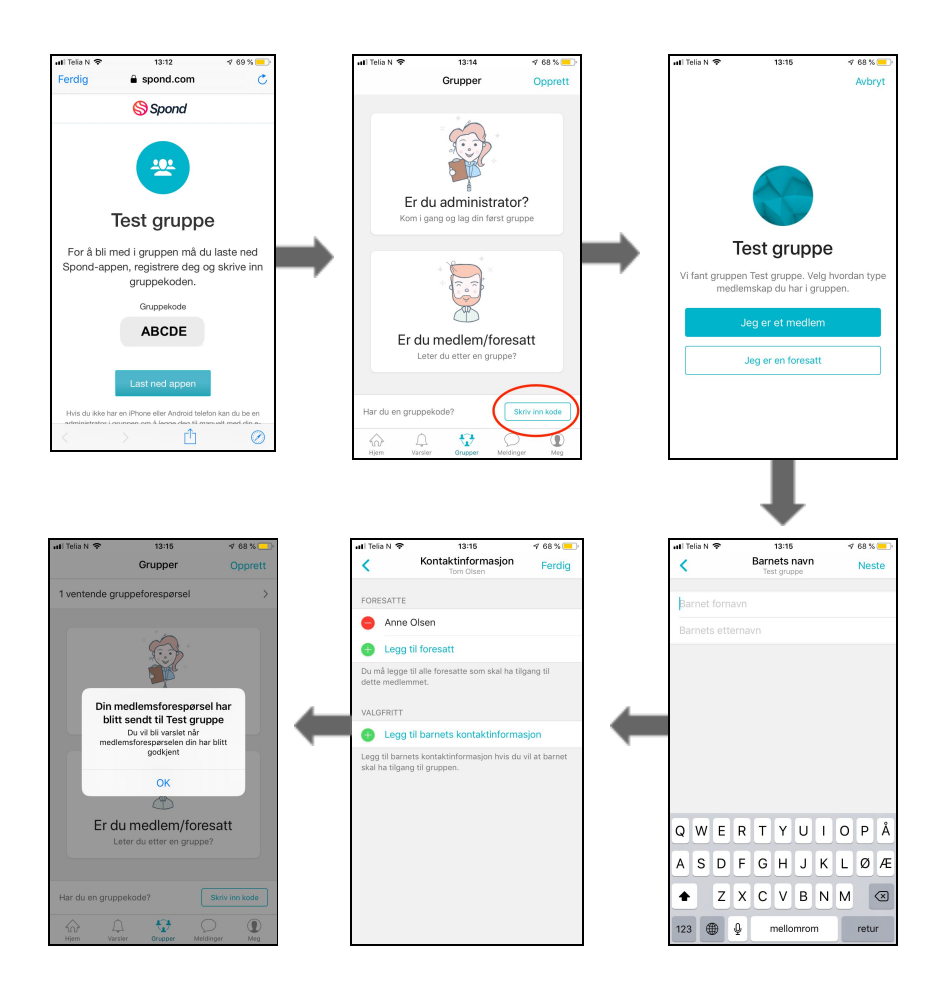

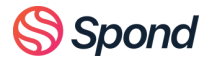

# <span id="page-2-0"></span>Rediger profilen din

Du kan når som helst redigere blant annet kontaktinformasjon, betalingsinformasjon og profilbilde under **Meg**-fanen i appen (øverst venstre hjørnet). På web kan du også endre språket. Språket i appen er det samme som du har i telefon-innstillingene.

Du kan også endre tidssone. Hvis du logger deg på appen når du er i utlandet (i en annen tidssone), endres tidssonen automatisk. Du kan endre dette tilbake ved å gå til **Meg** > **Rediger profil** > **Tidssone**

# <span id="page-2-1"></span>Skjul kontaktinformasjon

Som standard vil kontaktinformasjonen din bare være synlig for admins til du har akseptert gruppeinvitasjonen. Du kan velge å skjule kontaktinformasjonen fra andre gruppemedlemmer når du godtar invitasjonen eller via **gruppens innstillinger**.

Dette er en innstilling per gruppe, det vil si; du kan skjule kontaktinformasjonen din i enkelte grupper mens du fortsatt deler den med medlemmer i andre grupper.

## Hvordan fungerer det for meg som foresatt?

Som foresatt vil du kunne svare på invitasjoner, kommentarer og meldinger på vegne av barnet ditt. Alle foresatte mottar et push varsel når en invitasjon sendes ut eller når ny informasjon legges til i gruppen.

Hvis det er flere enn én foresatt registrert på barnet og en endrer svaret på et arrangement vil det siste svaret gjelde.

Admin kan også legge til et kontaktpunkt for barnet for å tillate barnet å svare på samme måte som foresatte.

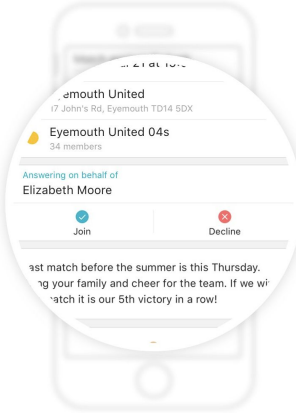

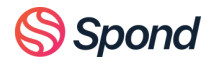

## <span id="page-3-0"></span>Send direktemeldinger

Både i appen og på nettet er det et eget meldingssymbol for **meldinger**. Du kan sende privateeller gruppemeldinger til andre medlemmer eller administratorer.

# <span id="page-3-1"></span>Tilpass push-varsler

Du kan tilpasse push varsler ved å gå til **Meg** (øverst venstre hjørnet) > **Push varsler**

Push varsler kan også justeres i telefoninnstillingene, men vi anbefaler ikke at du gjør dette. Alle push meldinger fra Spond vil da bli slått av, og du kan gå glipp av viktig informasjon.

Du kan velge å få varsler til appen eller via e-post. Hvis du ikke laster ned appen, vil du fortsette å motta varsler til e-posten din. Hvis du logger deg ut av appen over lengre tid, vil du begynne å motta meldinger til e-posten din igjen. Du kan også bruke Spond i en nettleser (spond.com/login)

#### **TIPS!**

Du kan slå av varsler for bestemte arrangement eller en hel gjentagende serie ved å trykke på. **Mer** i arrangementet og **Stopp push-varsler**. Du kan også stoppe push-varsler for bestemte innlegg ved å klikke nedoverpilen på innlegget.

## <span id="page-3-2"></span>Synkroniser arrangement med kalenderen din

Dersom du avslo dette alternativet første gang du lastet ned Spond, kan du endre innstillingene dine i **Meg** fanen i appen.

Du kan velge hvilke grupper eller undergrupper du vil synkronisere, og også sette et varsel for arrangement du skal delta på.